# **Requirements verification**

#### **On this page**

- [Getting ready for automated requirements verification](#page-0-0)
- $\bullet$ [Performing automated requirements verification](#page-1-0)
- [Webinar: Automated Requirements Verification](#page-2-0)

Systems Modeling Language (SysML) is used to capture systems design as descriptive and analytical system models, which relate text requirements to the design and provide a baseline to support analysis and verification. Having the system parameter calculated, you can verify the system requirement and give the verdict on whether it is satisfied or not. The modeling tool enables to perform this verification automatically.

### <span id="page-0-0"></span>**Getting ready for automated requirements verification**

Before performing the automatic Requirements verification you need to get ready for this.

To get ready for automated requirements verification

- 1. Define the constraint in Requirement text.
- 2. Draw a Satisfy relationship from the Value Property to the Requirement.

The Value Property captures the system parameter whose value determines whether the system requirement is satisfied or not.

- 3. Do one of the following:
	- If the **Use Requirement Term Glossary** option is enabled, the condition pattern in the Requirement text is underlined. Move the mouse pointer over it to see the expression in the tooltip. If it is correct, you are ready to perform the automatic Requirement verification.

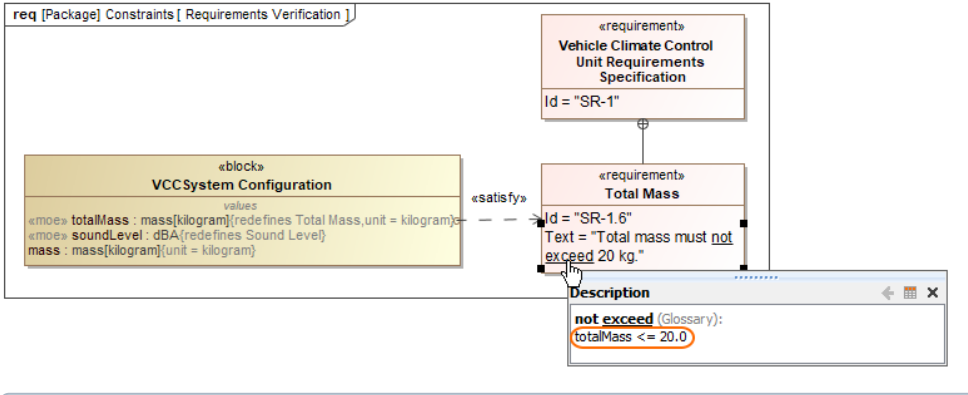

Com more:

- How enable/disable the **[Use Requirement Term Glossary](https://docs.nomagic.com/display/CRMP2021x/Using+Requirement+terms+glossary#UsingRequirementtermsglossary-Enabling/disablingtheRequirementtermglossaryusage)** option.

- If the expression in the tooltip is not correct, do the following:<br>- [How to use condition patterns in Requirement text.](https://docs.nomagic.com/display/CRMP2021x/Using+Requirement+terms+glossary#UsingRequirementtermsglossary-UsingconditionterminRequirementstext)
	- a <sub>H</sub> Rerform either of the two options:
	- a<sub>Hb</sub>@rterne<del>@MDet of the compatterned</del><br>• Right-click a value property in the compartment area of the element shape.
	- How to checight criefinted Requirement terns.
	- b. Select **Tools** > **Extract Constraint Block From Requirement** to automatically create a Constraint Block.
	- ōГ c. How to extract the discretion of the constraint expression and the parameters as needed (see Figure A below).

You are now ready to perform the automatic Requirement verification.

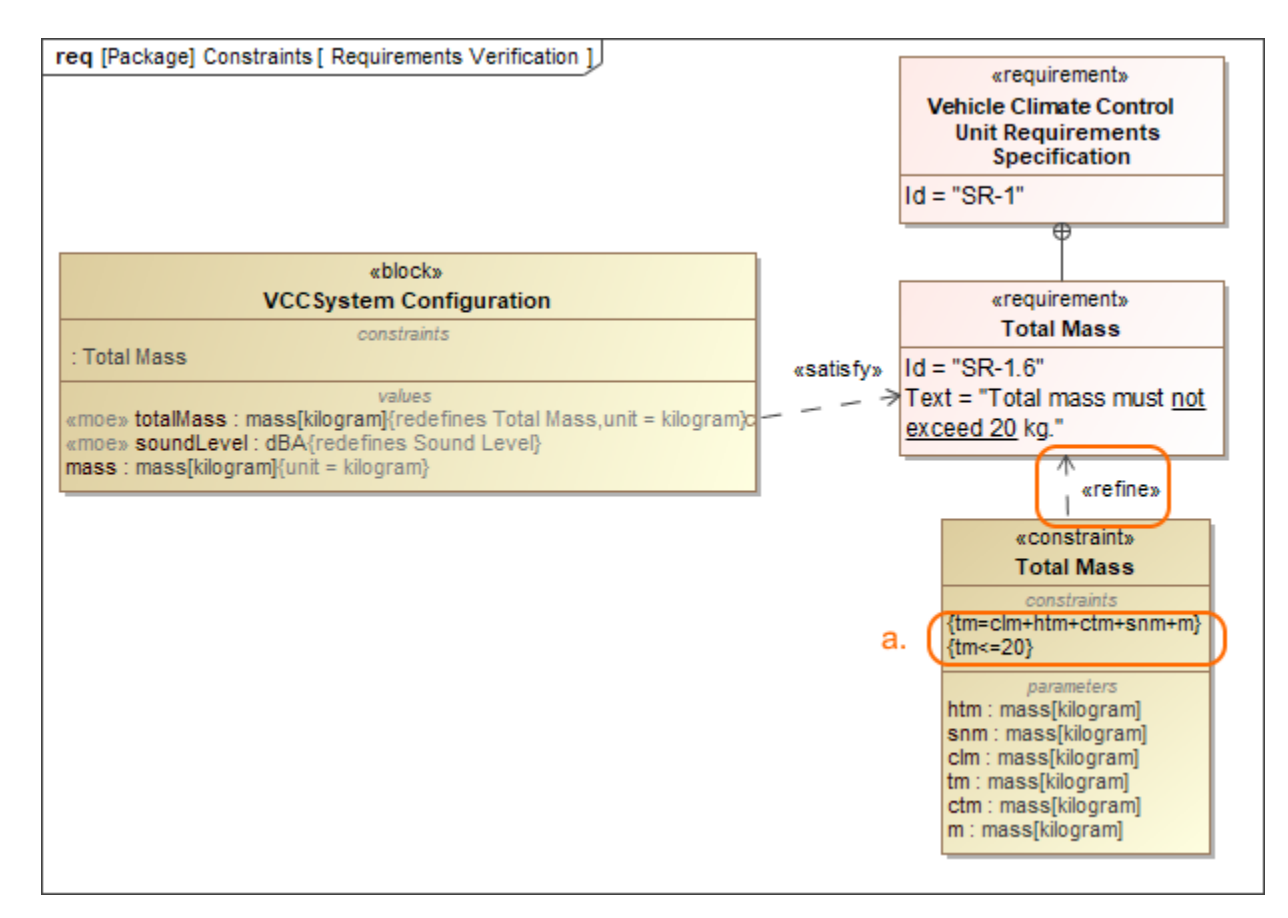

In the example above, a Constraint Block with the constraint  ${totalMass} < = 20$ } and the constraint parameters is automatically created. The constraint expression is then modified to  ${tm=clm+htm+ctm+snm+m}{tm<=}20$ .

### <span id="page-1-0"></span>**Performing automated requirements verification**

With a help of simulation, you can perform automatic Requirements verification.

To perform the automatic Requirements verification you must have the Cameo Simulation Toolkit installed. [How to install >>](https://docs.nomagic.com/display/CST2021x/Installation+and+licensing)

To perform automatic Requirements verification

- 1. Right-click the Block which contains Value Property.
- 2. From the shortcut menu, select **Simulation** > **Run**.
- 3. In the **Question** dialog, click **Yes** to load the validation rules and validate the model before the simulation or **No** to simulate the model without validating it.
- 4. In the Simulation window, click  $\blacktriangledown$  or press F8 to start simulation.

The result if value is satisfied or not is shown in the Variables pane. In the following figure, you can see when the Requirement is not satisfied (highlighted in red) and satisfied (highlighted in green). You can change the value directly in the Value cell and Requirement constraint is checked automatically.

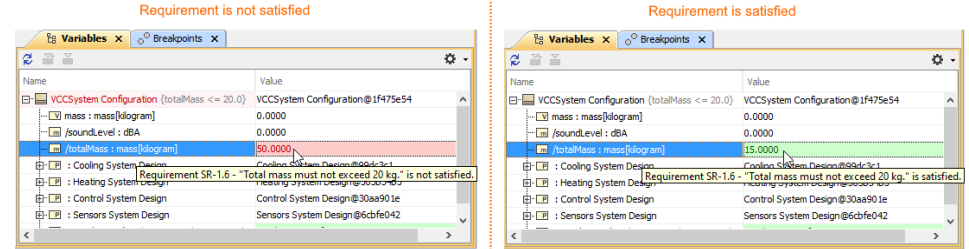

**Additional features of Cameo Simulation Toolkit**<br>[Learn more about how to perform verification for a single element >>](https://docs.nomagic.com/display/CST2021x/Elements+simulation)

[Learn more about how to validate the model against a set of validation rules before executing it >>](https://docs.nomagic.com/display/CST2021x/Validation+and+verification)

## <span id="page-2-0"></span>**Webinar: Automated Requirements Verification**